## How to Uninstall Pharos Pop-up client from your MAC

1. To uninstall the Pharos Pop-up Client for MAC. First you will need to navigate to the GO option pictured below. From here you can choose computer.

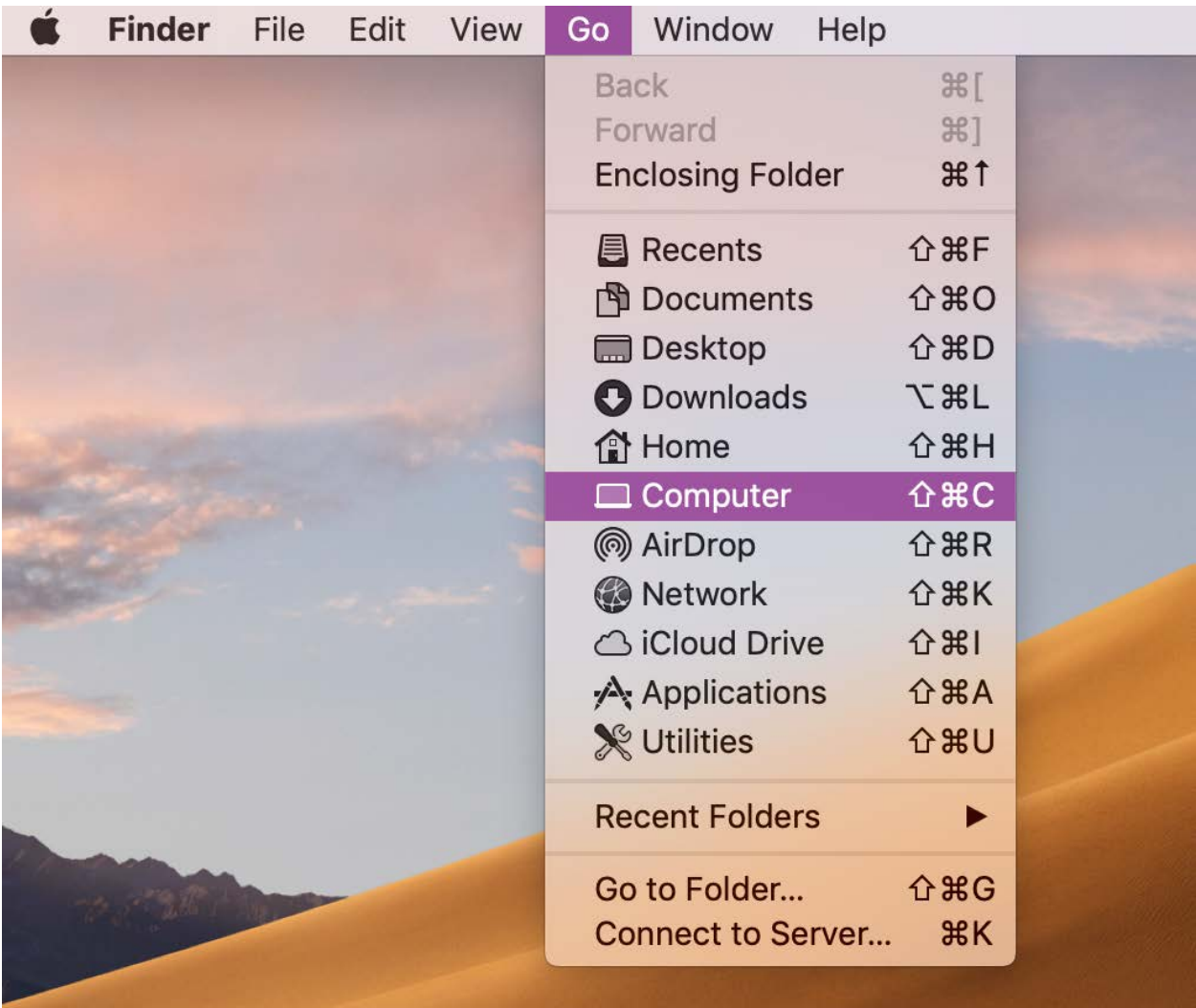

2. Next you will want to find your local drive and select it.

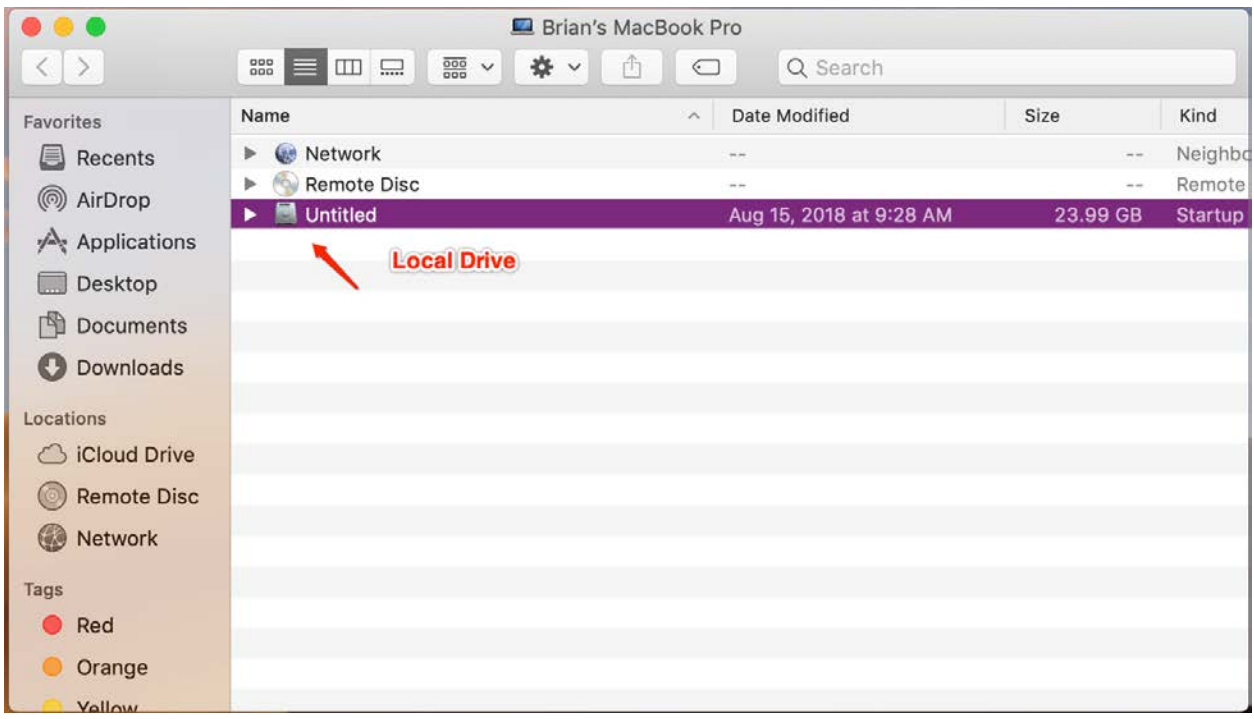

3. Choose Library -> Application Support -> Pharos.

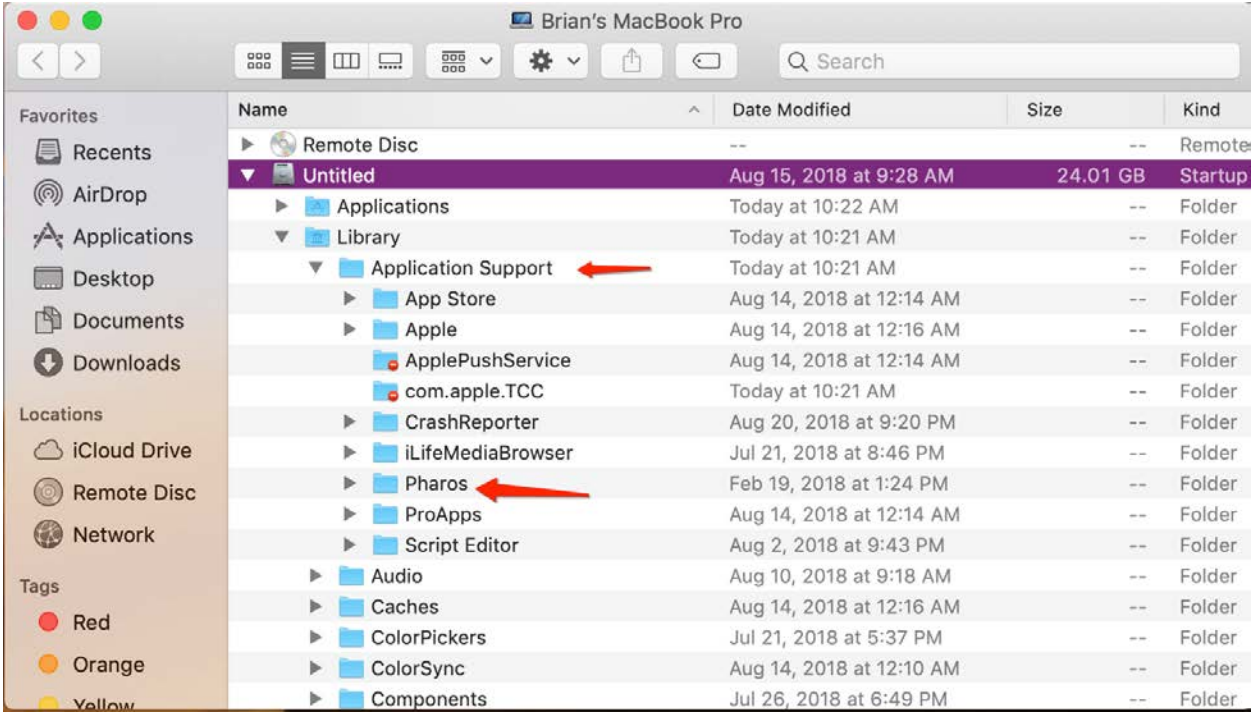

4. Under the Pharos folder you find Utilities and under that the Uninstaller.

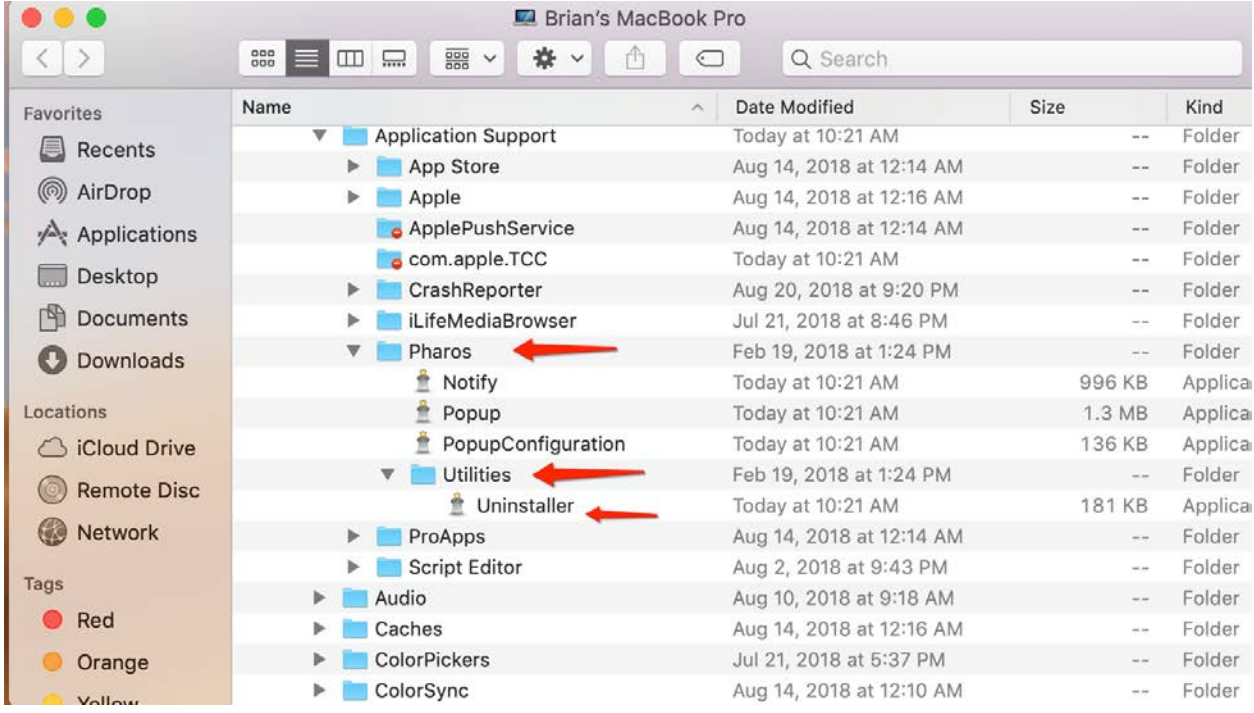

5. Select the Uninstaller and place a check in the Pharos Pop-up option. Hit continue.

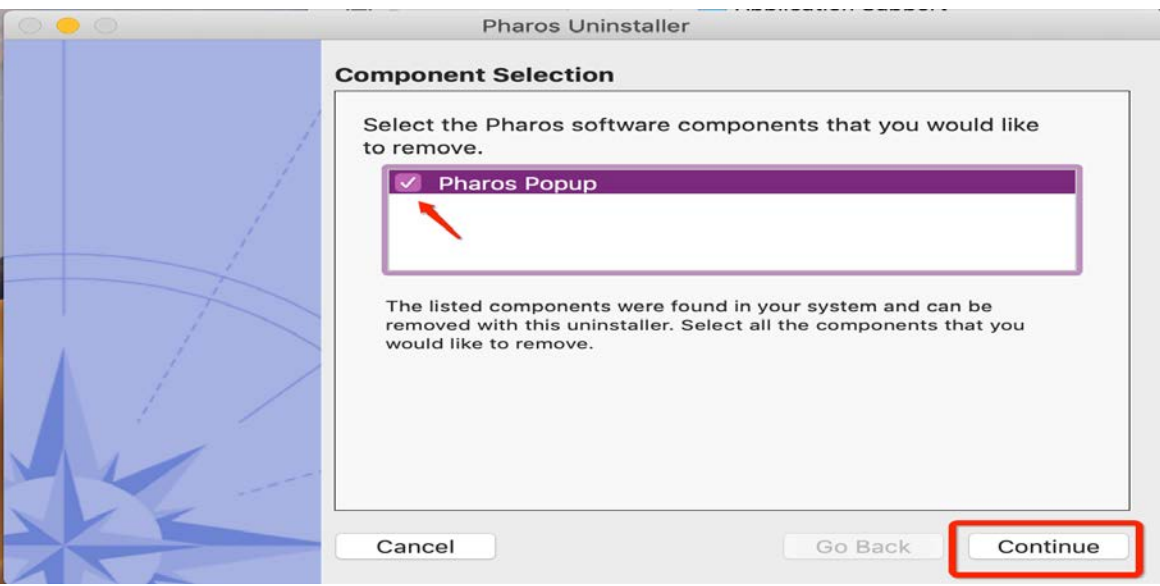

## 6. Hit continue

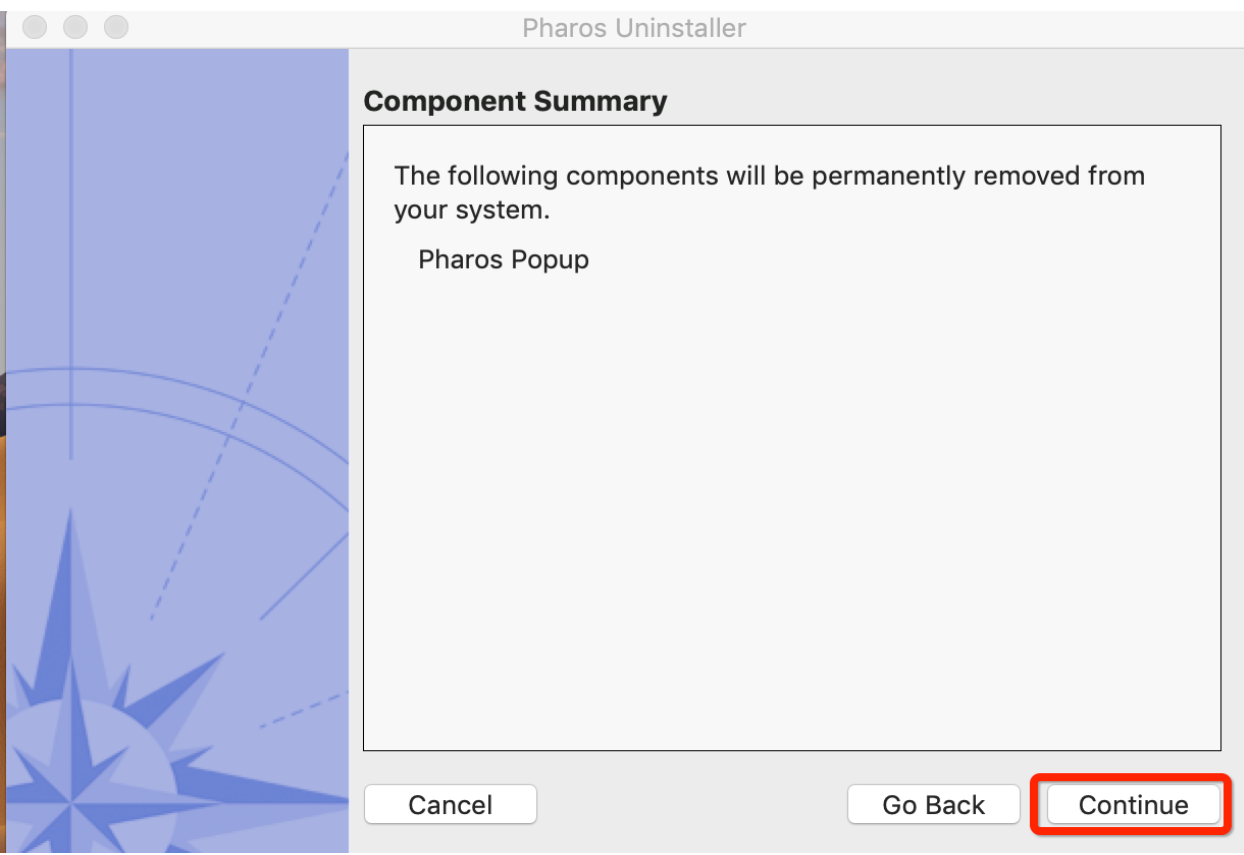

7. You will be asked to confirm by signing in with your user ID and password for your computer.

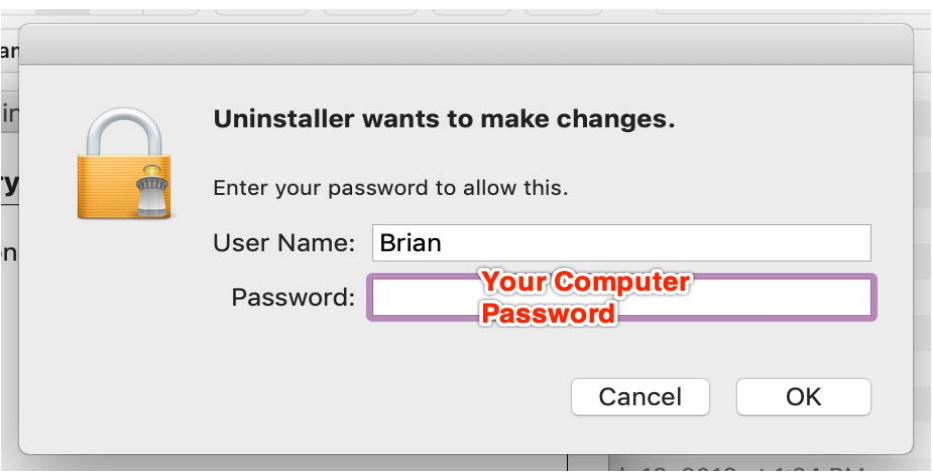

8. That's it! The Pop-up client has been successfully removed.

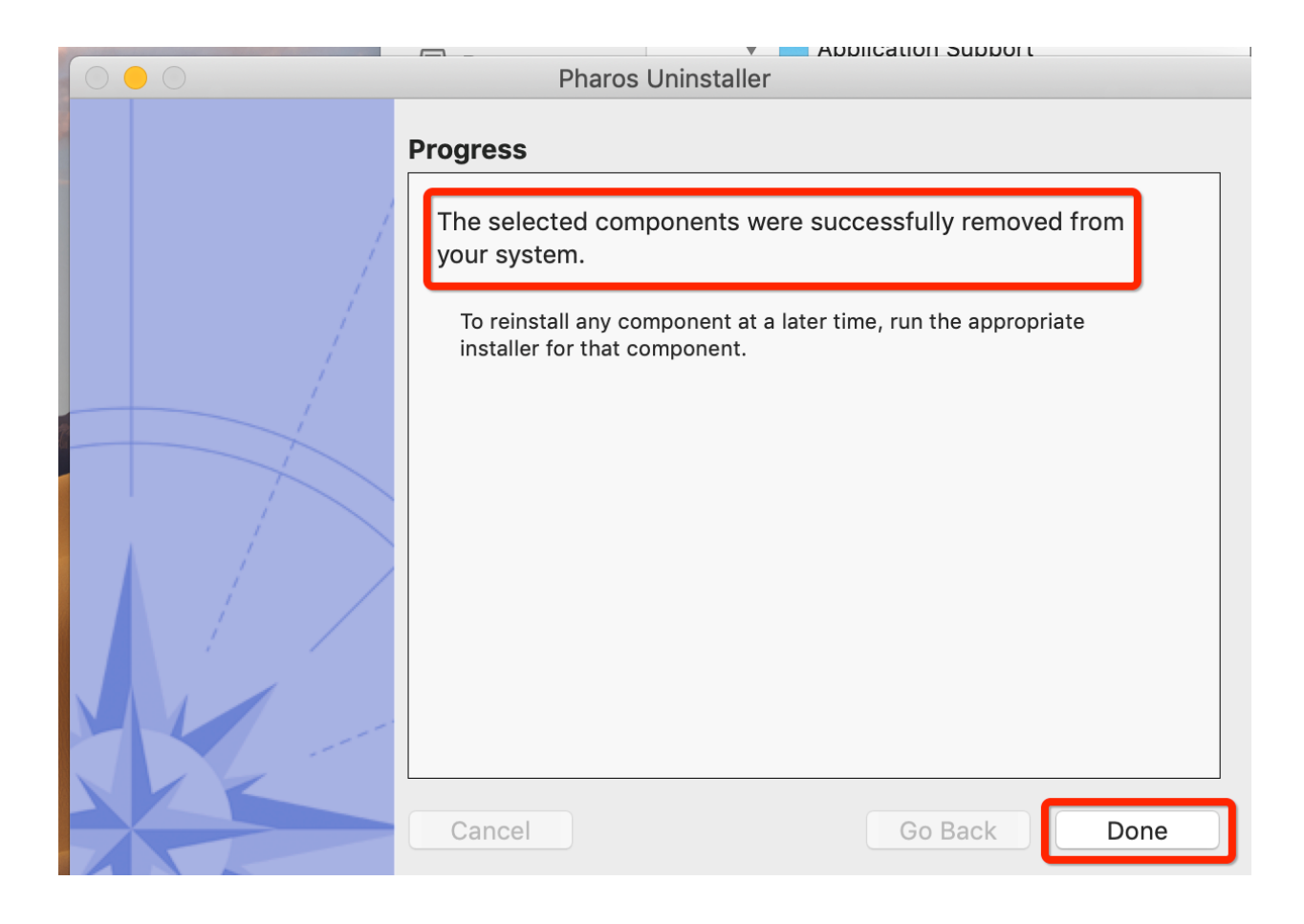